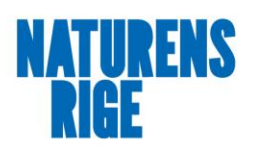

## **Betalingssystem på Aktivitetscentrene.**

Ringkøbing-Skjern Kommune har besluttet, at alle Aktivitetscentre i RKSK skal benytte den kontantfrie betalingsløsning **RKSK Betalingskort**. Du får udleveret dit nye **RKSK Betalingskort** af personalet på aktivitetscentret/-huset. (skulle kortet blive væk, kan der købes et nyt)

- **RKSK Betalingskort** er fremtidens kontantløse betalingssystem i Ringkøbing-Skjern Kommune.
- **RKSK Betalingskort** er et kontaktløst betalingskort, hvor du kan indsætte penge via dit kreditkort.
- **RKSK Betalingskort** afskaffer kontanter og letter administrationen, og giver dig nem og sikker adgang til kontantfri betaling.
- **RKSK Betalingskort** er et trygt og gennemskueligt betalingssystem. På [www.rkskbetalingskort.dk](http://www.rkskbetalingskort.dk/) opretter du dit kort. Her kan du også spærre kortet, hvis du skulle miste det. Her kan du desuden følge dine transaktioner og se saldo på din konto samt meget andet.

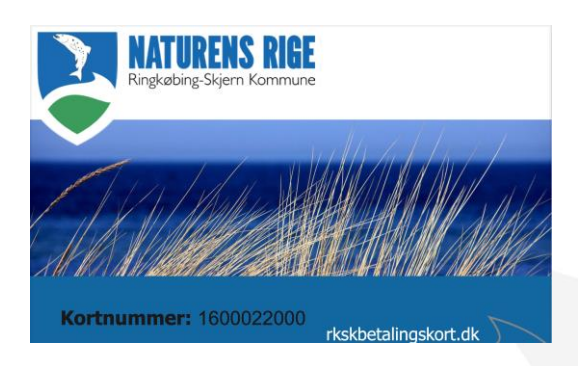

På næste side, "**Sådan kommer du i gang**" kan du se, hvordan du skal gøre for at komme i gang med at oprette kortet.

Har du spørgsmål til **RKSK betalingskortet**, kan du altid henvende dig til:

# **Pay4it - Support**

Åbent alle hverdage kl. 8.00 - 17.00 Ring på 2681 5500 Skriv til kontakt@pay4it.dk

## **Sådan kommer du i gang:**

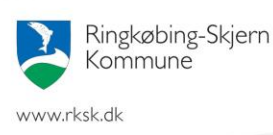

Du skal bruge det udleverede **RKSK Betalingskort** og dit eget kreditkort.

Et nyt EU-direktiv, betyder, at du skal godkende dit køb med MitID appen (hentes på google play eller app-store) eller SMS-kode, når du overfører penge fra dit kreditkort til **RKSK Betalingskortet**.

Hvis du ikke allerede har én af disse sikkerhedsløsninger, hvor du godkender online køb med en kode, så kan **du eller én af dine pårørende,** følge dette link og se de forskellige muligheder for oprettelse til godkendelse af online køb online: [nets.eu/3ds](https://www.nets.eu/dk-da/digital-sikkerhed/Pages/Verified-by-Visa-og-MasterCard-Secure-Code.aspx)

Hvis du **ikke** har mulighed for at godkende via dit kreditkort, findes der en alternativ løsning med bankoverførsel. Se længere nede: Alternativ løsning.

## **Nu er du/I klar til at oprette RKSK Betalingskortet, som gøres på flg. måde:**

**1.** Gå ind på **[www.rkskbetalingskort.dk](http://www.rkskbetalingskort.dk/)** Vælg **"Opret"** øverst til højre på siden og vælg om du er pårørende eller bruger. (Skal du administrere RKSK kortet for en anden, skal du vælge pårørende/værge). Herefter opretter du en konto ved at udfylde dine oplysninger.

Hvis du har oprettet dig som pårørende, vælges herefter **"Opret bruger"** og udfyld navnet på den person, der skal bruge kortet samt kortnummeret. Dette finder du på forsiden af det udleverede RKSK Betalingskort.

- **2.** Vælg **"Tilføj penge"**, vælg **"Benyt nyt kort"** og følg anvisningerne for at sætte penge på kontoen**.**
- **3.** For at undgå at du står uden penge på dit **RKSK Betalingskort**, anbefaler vi, at du aktiverer automatisk optankning. Dette gøres ved at vælge **"Kreditkort information"** for at gemme dit kreditkort. Vælg dernæst **"Automatisk optankning"** og indtast en minimumssaldo og et genoptankningsbeløb. Vi anbefaler, at der vælges en minimumssaldo svarende til 1 dags forbrug. Ved denne løsning undgår du at skulle logge ind gentagne gange.
- **4.** Der er et servicegebyr på 1,5 % af optankningsbeløbet.
- **5.** Bagest på **RKSK Betalingskortet** skrives med kuglepen navnet på den person, der skal bruge kortet. **RKSK Betalingskortet er nu klar til brug på aktivitetscentret/-huset.**

Evt. indestående beløb på kontoen udbetales ved at **vælge "Tilbagebetaling"** og udfylde felterne.

### **Du kan finde en mere udførlig vejledning til RKSK Betalingskortet med nyttige informationer ved at følge dette link:**

[https://rkskbetalingskort.dk/assets/pdf/Vejledning\\_RSKortet\\_da.pdf](https://rkskbetalingskort.dk/assets/pdf/Vejledning_RSKortet_da.pdf)

## **Alternativ løsning.**

#### **Hvis du ikke kan godkende via dit kreditkort, kan du overføre til RKSK Betalingskort med kontooverførsel.**

Det er nu muligt at foretage optankning til RKSK Betalingskort via bankoverførsel fra din almindelige bankkonto. I det nedenstående kan du læse hvordan.

#### **Har du allerede en konto?**

Hvis du allerede har oprettet en konto på rkskbetalingskort.dk og ønsker kontooverførsel, så skal du kontakte Pay4it's support – se kontaktoplysninger sidst i brevet.

Du skal oplyse navnet på brugeren af RKSK Betalingskortet og den mailadresse kontoen er registreret i.

#### **Har du IKKE oprettet en konto?**

Du skal vælge, hvor RKSK Betalingskortet primært skal bruges, når du opretter din konto på rkskbetalingskort.dk. Hvis du vælger "*Plejecenter*" vil du få en liste over de aktivitetscentre, hvor RKSK Betalingskortet kan bruges til betaling. Du/brugeren af RKSK Betalingskortet kan også betale med kortet andre steder, hvor kommunens betalingskort anvendes til betaling.

## **Sådan fylder du penge på kontoen med kontooverførsel:**

### **1. Log ind på rkskbetalingskort.dk**

a) Vælg menupunktet *"Bankoverførsel"* eller "*Tilføj penge*" og vælg herefter "*Overfør fra konto til konto*"

b) Dit unikke ID-nummer vises nu på skærmen

c) Notér ID-nummeret der vises på skærmen (skal bruges til kontooverførslen)

### **2. Besøg bankens filial/Opret kontooverførsel i netbank**

d) Opret en ny kontooverførsel

e) Angiv beløb der skal overføres til RKSK Betalingskortet

f) Angiv modtagerkonto (Overføres til Pay4it)

g) *VIGTIGT*: Skriv det unikke ID-nummer i tekstfeltet til modtager. Beløbet overføres ikke til din konto, hvis ID-nummeret mangler eller ikke er korrekt

Der kan gå op til 3-5 bankdage før pengene er synlige og klar til brug.

#### **3. Automatisk overførsel via kontooverførsel**

Hvis du ønsker at lave en automatisk overførsel til kontoen, så kan du oprette en fast overførsel via din bank. Du bestemmer selv hvilket beløb og hvor ofte.

Brug de samme kontooplysninger som angivet ovenfor og husk at skrive det unikke IDnummer.

#### **4. Tilbagebetaling af indestående**

a) Log ind på rkskbetalingskort.dk

*b)* Vælg menupunktet "*Tilbagebetaling"*

c) Udfyld dine kontooplysninger. Pengene overføres til din konto indenfor 5 bank dage.

#### Venlig hilsen Janne Nielsen Leder af Aktivitetsområdet Ringkøbing-Skjern Kommune AktivitetsCenter Skjern, Nygade 48, 6900 Skjern tlf. 9974 1051 Seniorgården, Torvegade 20, 6880 Tarm tlf. 9974 2389 Seniorstedet Videbæk, Centerparken 1, 6920 Videbæk tlf. 9974 2268

Aktivcentret Hvide Sande, Parallelvej 116, 6960 Hvide Sande tlf. 9974 2273 Aktivitetshuset Ringkøbing, Holmelunden 10, 6950 Ringkøbing tlf. 9974 2100